## döcomo

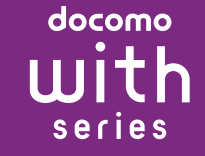

# **SO-03D**

## 総合お問い合わせ先 〈ドコモ インフォメーションセンター〉

#### ■ドコモの携帯電話からの場合 (局番なしの)151 (無料) ※一般電話などからはご利用になれません。

■一般電話などからの場合  $\sigma$ 

#### ■ドコモの携帯電話からの場合 (局番なしの)113 (無料)

※一部のIP電話からは接続できない場合があります。 受付時間 午前9:00~午後8:00(年中無休) 故障お問い合わせ先

販売元 株式会社NTTドコモ 製造元 ソニー・エリクソン・モバイルコミュニケーションズ株式会社 **Sony Ericsson** <u> Hill Hill Hill Hill Hill Hill</u>

 $XPERIA \n<sub>0</sub>$ acro HD

## ■ 電源を切る

- ※一般電話などからはご利用になれません。 ■一般電話などからの場合
- $\infty$ ※一部のIP電話からは接続できない場合があります。
- ●番号をよくご確認の上、お間違いのないようにおかけください。 ●各種手続き、故障・アフターサービスについては、上記お問い合わせ先にご連絡

**マナーもいっしょに携帯しましょう。**<br>○公共の場所で携帯電話をご利用の際は、周囲の方への心くばりを忘れずに。 ご不要になった携帯電話などは、自社・他社製品を問わず回収を していますので、お近くのドコモショップへお持ちください。 ※ 回収対象:携帯電話、PHS、電池パック、充電器、卓上ホルダ

1261690931

**CONSTRUCTION** 

いただくか、ドコモホームページにてお近くのドコモショップなどにお問い合わ

## ドコモホームページ http://www.nttdocomo.co.jp/

### **クイックスタートガイド** ' 12.8

# 詳しい操作説明は、SO-03Dに搭載されている「取扱説 明書」アプリ(eトリセツ)をご覧ください。

# 「SO-03D」をお買い上げいただきまして、誠にありがとうご

#### ざいます。 ご使用の前やご利用中に、必ず同梱の「SO-03Dのご利用に あたっての注意事項・安全上/取り扱い上のご注意」および本 書をよくお読みいただき、正しくお使いください。

## 本端末のご使用にあたって

- SO-03Dは、W-CDMA · GSM / GPRS · 無線 LAN方式 に対応しています。
- ●本端末は無線を使用しているため、トンネル・地下・建物の 中などで電波の届かない所、屋外でも電波の弱い所および FOMAサービスエリア外ではご使用になれません。また、高 層ビル・マンションなどの高層階で見晴らしのよい場所で あってもご使用になれない場合があります。なお、電波が強 くアンテナマークが4本たっている状態で、移動せずに使用
- している場合でも通話が切れる場合がありますので、ご了承 ください。 ● 本端末は電波を利用している関係上、第三者により通話を 傍受されるケースもないとはいえません。 しかし、W-CDMA・GSM/GPRS方式では秘話機能をす べての通話について自動的にサポートしますので、第三者
- が受信機で傍受したとしても、ただの雑音としか聞きとれ ません。 ●本端末は、音声をデジタル信号に変換して無線による通信 を行っていることから、電波状態の悪い所へ移動するなど、
- 送信されてきたデジタル信号を正確に復元できない場合に は、実際の音声と異なって聞こえる場合があります。 ●お客様ご自身で本端末に登録された情報内容は、別にメモ を取るなどして保管してくださるようお願いします。本端
- 末の故障や修理、機種変更やその他の取り扱いなどによっ て、万が一、登録された情報内容が消失してしまうことが あっても、当社としては責任を負いかねますのであらかじ めご了承ください。
- 大切なデータはmicroSDカードに保存することをおすすめ します。
- ●本端末はパソコンなどと同様に、お客様がインストールを行 うアプリケーションなどによっては、本端末の動作が不安定 になったり、お客様の位置情報や本端末に登録された個人情 報などがインターネットを経由して外部に発信され不正に 利用される可能性があります。このため、ご利用されるアプ リケーションなどの提供元および動作状況について十分に ご確認の上ご利用ください。
- ●本端末は、FOMAプラスエリアおよびFOMAハイスピード エリアに対応しております。
- ●本書は、ドコモUIMカードをご使用の場合で記載していま す。

- SIMロック解除は、ドコモショップで受付をしております。 ● 別途SIMロック解除手数料がかかります。 ● 他社のSIMカードをご使用になる場合、ご利用になれる
- サービス、機能などが制限されます。当社では、一切の動 作保証はいたしませんので、あらかじめご了承ください。
- SIMロック解除に関する詳細については、ドコモのホーム ページをご確認ください。

- **6** → をタップする ・ 自動更新画面が表示されます。[自動更新する]または[自 動更新しない]のどちらかをタップして選択します。
- **7** → をタップする ・ 連絡先インポート画面が表示されます。連絡先のインポー トについては、『取扱説明書』アプリまたは『取扱説明書
- (PDFファイル)』をご覧ください。 8 → をタップする • 優先アフリケーション画面が表示されます。[ドコモアフ
- リケーション]または [Xperia™アプリケーション] の どちらかをタップして選択します。 9 → ▶ [完了] をタップする
- ・初期設定 (セットアップガイド) が終了して、ドコモサー ビスの初期設定画面が表示されます。
- **10** をタップする ・ アプリ一括インストール画面が表示されます。[インス .<br>トールする] または [インストールしない] のどちらかを タップして選択します。
- **11** をタップする ・ おサイフケータイの利用画面が表示されます。[設定する] または [設定しない] のどちらかをタップして選択しま す。[設定する]を選択すると、おサイフケータイの初期
- 設定画面が表示されますので、画面の指示に従って設定し てください。
	- **12** をタップする ・ ドコモアプリパスワードの設定画面が表示されます。[設 定する]をタップして、パスワードを入力します。
	- **13** をタップする •位置提供設定画面が表示されます。[位置提供ON] / [位 <del>■■歴パスコロッチです。</del><br>置提供OFF] / [電話帳登録外拒否] のいずれかをタッ

#### ー,.....<br>プl,乙選択l,ます。 **14** <u><u>☆</u> ▶ [OK] をタップする</u>

- ・ 本書の操作説明は、お買い上げ時のホーム画面からの操作で説 明しています。別のアプリケーションをホーム画面に設定して いる場合などは、操作手順が説明と異なることがあります。 ・ FOMAカード(緑色・白色)をご利用のお客様は、本書内に 記載している「ドコモUIMカード」は「FOMAカード」と 読み替えてください。
- ・ 本書で掲載している画面やイラストはイメージであるため、 実際の製品や画面とは異なる場合があります。 • 本書では、操作方法が複数ある機能や設定の操作について

・ 本書はホームアプリが「ドコモ」の場合で説明しています。 ホームアプリを切り替える場合は、ホーム画面で マ▶[セッ トアップガイド]をタップし、優先アプリケーション画面で [今すぐ変更]▶ [ホームアプリ] をタップするか、ホーム画 面で ■ をタップし、[本体設定] ▶ [Xperia™] ▶ [優先 …<br>アプリ設定] ▶ [ホームアプリ] をタップして切り替えます。 また、本端末で利用するアプリ(ホームアプリ、電話帳アプ リ、動画や音楽を再生するアプリ)を一括で切り替える場合 は、ホーム画面で「優先アプリ設定] ▶ [OK] をタップする か、ホーム画面で ■ をタップし、[本体設定]▶ [Xperia™] ▶ [優先アプリ設定] ▶ [一括設定] をタップして切り替え

## SIMロック解除

g受話口  $\binom{3}{0}$  赤外線ポート **9** フロントカメラレンズ jmicroSDカード挿入口 kドコモUIMカード挿入口 lタッチスクリーン  $\overline{m}$ 雷源キー/

本端末はSIMロック解除に対応しています。SIMロックを解 除すると他社のSIMカードを使用することができます。

**30ストラップホール** ※1アンテナは本体に内蔵されています。アンテナ付近を手で覆う と通信品質に影響を及ぼす場合があります。 ※2裏面カバーは取り外せません。無理に取り外そうとすると破損 や故障の原因となります。

- SO-03Dの取扱説明書について
- SO-03Dの操作説明は、本書のほかに、本端末用アプリケー ションの『取扱説明書』で詳しく説明しています。『取扱説 明書』アプリでは、説明ページの記載内容をタップして実 際の操作へ移行したり、参照内容を表示したりできます。 『取扱説明書』アプリを利用するには、ホーム画面で ▼ 「取扱説明書] をタップします。初めてご利用になる場合や 再インストールする場合は、画面の指示に従ってアプリ ケーションをダウンロードしてインストールする必要があ

- **2** microSDカード挿入口カバーを閉じ、本端末とすき間がな いことを確認する
- microSDカードを取り外す
- ります。 アプリケーションのダウンロードおよびアップデート時に は、データ量の大きい通信を行いますので、パケット通信 料が高額になります。このため、パケット定額サービスの ご利用を強くおすすめします。
- ※ Wi-Fi機能を利用してダウンロードする場合、パケット通信料 はかかりません。 ● パソコンなどでご覧いただける『取扱説明書』(PDFファイ
- ル)は、ドコモのホームページよりダウンロードできます。 [http://www.nttdocomo.co.jp/support/trouble/](http://www.nttdocomo.co.jp/support/trouble/manual/download/index.html) manual/download/index.html
- ……………………………………………………<br>※ 本書の最新情報もダウンロードできます。 なお、 URLおよび 掲載内容については、将来予告なしに変更することがありま す。
- SO-03Dに関する重要なお知らせを以下のホームページに 掲載しております。ご利用の前に必ずご確認ください。 [http://www.sonymobile.co.jp/support/](http://www.sonymobile.co.jp/support/use_support/product/so-03d/) use\_support/product/so-03d/
- 1 ホーム画面で をタップし、[本体設定] ▶ [ストレー ジ] ▶ [SDカードのマウント解除] ▶ [OK] をタップする • マウント解除を行うと、ステータスバーに「■SDカード のマウントを解除しました」と表示され、microSDカー
- ドが読み書きできなくなったことをお知らせします。 **2** microSDカード挿入口カバーを開いて、microSDカードを カチッと音がするまで奥へまっすぐ押し込む
- **3** microSDカードをゆっくり引き抜く
- ステータスバーに「■SD カードが取り外されています」 と表示され、microSDカードが取り外されていることを お知らせします。

ゆっくり抜き差ししてください。 ■ 卓上ホルダを使う

## 操作説明文の表記について

本書では、操作手順にアイコンなどを使用することにより、簡 略化して次のように記載しています。 (例)ホーム画面から (アプリケーションボタン)をタップし

てアプリケーション画面を表示し、「アラームと時計」を タップして起動する操作の場合

## 1 ホーム画面で ■▶ [アラームと時計]をタップする

## ❖お知らせ

操作手順がわかりやすい方法で説明しています。 ・ 本書では「SO-03D」を「本端末」と表記させていただいて

おります。あらかじめご了承ください。

• 卓上ホルダ SO12 (保証書含む)

ます。

本体付属品を確認する

お使いになる前の準備

- 1 | **① を1秒以上押す** ・ ポップアップ画面が表示されます。
- **2**[電源を切る]をタップする **3**[OK]をタップする

1 **0 と 回 回 の上を同時に約** 10秒間押す **2** 本端末が 3 回振動した後に指を 離す

各部の名称と機能 amicroUSB接続端子 2ヘッドセット接続端子 cHDMI接続端子(type D) d通知LED:充電状態、メー ルの受信通知、着信通知 **5近接センサー:タッチスク** リーンのオンとオフを切 り替えて、通話中の誤動作

を防止

fライトセンサー:画面の明 るさの自動制御

画面ロックキー: **o** 

 $\bigcirc$  or  $\bigcirc$  or  $\bigcirc$  or  $\bigcirc$ 

 $\circledR$ 

- 1 | ① | を押す ・ バックライトが点灯し、画面ロックの解除画面が表示され ます。
- 2 **6 (左) を置(右) ヘドラッグする** ・ 消灯前の画面が表示されます。

n音量キー/

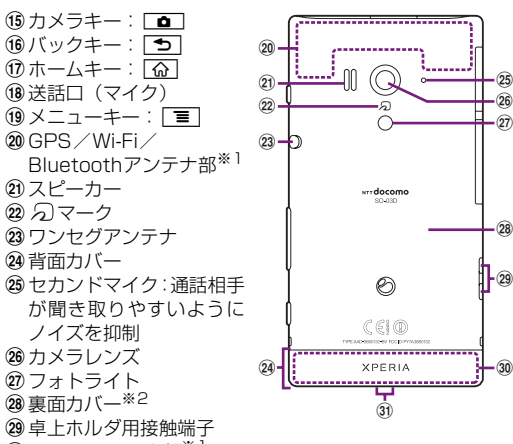

## 30 FOMAアンテナ部※

20スピーカー 22 のマーク

24 背面カバー

- 1 **□ を1秒以上押す** ・ 言語を選択する画面が表示されます。
- 2 [日本語] ▶ [完了] をタップする
- ・「ようこそ」画面が表示され、機能の使いかたと初期設定 を行うことができます。
- **3** → をタップする
- ・ インターネット接続画面が表示されます。[モバイルネッ トワークまたはWi-Fi]または[Wi-Fiのみ]のどちらか をタップして選択します。 **4 → をタップする**
- ・ ワイヤレスネットワーク画面が表示されます。[ネット ワークの検索]をタップして、Wi-Fiネットワークの追加 を行います。

## 5 → をタップする

❖注意

・ 電池は本体に内蔵されており、取り外せません。

### ドコモUIMカードの取り付け/取り外し

ドコモUIMカードは、お客様の電話番号などの情報が登録され ているICカードです。ドコモUIMカードが本端末に取り付けら れていないと、本端末の一部(電話機能など)を操作すること ができません。ドコモUIMカードの取り付け・取り外しは、電 源を切ってから行ってください。また、ACアダプタケーブル は取り付けないでください。

#### ■ ドコモUIMカードを取り付ける

**1** ドコモUIMカード挿入口カバーを開いて、トレイの縁の突 起部( ● )に指先(爪)をかけて、トレイをまっすぐに引 き出し、ドコモUIMカードの金属(IC)部分を下にして、 トレイに合わせてまっすぐ差し込む ・ 切り欠きの方向にご注意ください。

**2** トレイを奥までまっすぐ押し込み、ドコモUIMカード挿入口 カバーを閉じ、本端末とすき間がないことを確認する

## ■ ドコモUIMカードを取り外す

**1** ドコモ UIM カード挿入口カバーを開いて、トレイの縁の突 起部に指先(爪)をかけて、トレイをまっすぐに引き出し、 ドコモUIMカードを取り出す

- 1 ホーム画面で「≣」をタップし、[本体設定] ▶ [セキュリ ティ] ▶ [SIMカードロック設定] をタップする
- **2**[SIMカードをロック]をタップする **3** PINコードを入力して、[OK]をタップする
- ・ 手順2の「SIMカードをロック」の項目にチェックが入り ます。
- ・ SIMカードのロックを解除するには、同様の操作で解除で きます。
- ❖お知らせ

❖お知らせ

 $\overline{\mathbf{14}}$ 

 $\overline{15}$ 

・ ドコモUIMカードを取り扱うときは、金属(IC)部分に触れ たり、傷つけないようにご注意ください。故障や破損の原因

となります。

**RANDA** 

・ 本端末ではFOMAカード(青色)は使用できません。FOMA カード(青色)をお持ちの場合には、ドコモショップ窓口に てお取り替えください。

#### microSDカードの取り付け/取り外し

#### ■ microSDカードを取り付ける

- **1** microSDカード挿入口カバーを開いて、microSDカードの 挿入方向を確認して、カチッと音がするまでまっすぐにゆっ くりと差し込む
- ・ microSDカードの金属端子面を上にして差し込みます。 •ステータスバーに「■SDカードの準備中」と表示され、 microSDカードが読み書き可能な状態になったことをお 知らせします。

microSDカードを取り外す場合は、必ずマウント(読み書き 可能状態)を解除してから行ってください。

・ 入力したかな文字に対して予測変換候補または直変換候補 が表示され、入力したい語句をタップして入力できます。 ■■ をタップすると、「ひらがな漢字」→「英字」と入力す

### 充電する

お買い上げ時は、本端末の電池は十分に充電された状態ではあ りません。充電してからご使用ください。 ・ microUSBケーブルは、無理な力がかからないように水平に

■ をタップすると、カーソル位置の前の文字を削除します。 ■ をタップすると、「ひらがな漢字/英字」→「数字」。 入力する文字種が切り替わり、長くタッチすると、半角記号 /全角記号の一覧を表示して入力できます。タブを切り替え ると、顔文字の一覧を表示して入力できます(spモードメー ル入力時などは、絵文字タブやデコメタブも表示されます)。

■● をタップすると、音声で文字を入力できます。

・ <mark>※ / ■</mark> / <sup>\*\*</sup> / <sup>|||||</sup> ● も表示されます。

 $5A \quad 123^\circ \quad \sim \quad \longrightarrow \quad 4 \quad \rightarrow \quad \longrightarrow \quad \frac{1}{3}A \quad 123^\circ \quad \frac{1}{2} \quad \longrightarrow \quad 4 \quad \rightarrow \quad \longrightarrow \quad 5A$ 

■ ソフトウェアキーボードを切り替える

- ・ 充電する際は、背面カバーを本端末に装着してご使用ください。
- ・ 卓上ホルダとパソコンを接続して充電することはできません。

タッチして、[アンインストール]▶ [OK]▶ [OK]を タップすると、アンインストールできるアプリケーションも あります。

- **1** 付属の卓上ホルダの裏側の接続端子に、付属のmicroUSB ケーブルのmicroUSBプラグの やっの刻印面を上にして差 し込む ( ● )
- 2 microUSBケーブルのUSBプラグの → の刻印面を上にし て、付属のACアダプタのUSB接続端子に差し込み、ACア ダプタのプラグを電源コンセントに差し込む
- **3** 本端末を卓上ホルダに差し込む
- **4** 充電が終わったら、本端末を卓上ホルダから取り外し、AC アダプタを電源コンセントから取り外す
- ACアダプタを使う
- **1** 本端末のmicroUSB接続端子カバーを開いて、付属の microUSBケーブルのmicroUSBプラグを本端末の microUSB接続端子に差し込む
- 2 microUSBケーブルのUSBプラグの ~~ の刻印面を上にし て、付属のACアダプタのUSB接続端子に差し込み、ACア ダプタのプラグを電源コンセントに差し込む
- **3** 充電が終わったら、microUSBケーブルのmicroUSBプラ グを本端末から取り外す
- **4** ACアダプタを電源コンセントから取り外す

#### ■ パソコンを使う

1 ホーム画面で ■(アプリケーションボタン)をタップする ・ アプリケーション画面が表示されます。 aアプリタブ

■ 自分の電話番号を表示する 次の操作で電話番号のほか、電池残量など端末の状態を確認で きます。

- 1 ホーム画面で
<br>  $I$  ホーム画面で
<br>  $I$   $\overline{I}$   $I$   $\overline{I}$   $\overline{I}$   $\overline{I}$   $\overline{I}$   $\overline{I}$   $\overline{I}$   $\overline{I}$   $\overline{I}$   $\overline{I}$   $\overline{I}$   $\overline{I}$   $\overline{I}$   $\overline{I}$   $\overline{I}$   $\overline{I}$   $\overline{I}$   $\overline{I}$   $\overline{$ 2 [端末情報] ▶ [端末の状態] **をタップする**
- ・「電話番号」欄に電話番号が表示されます。

## ■ 通知LEDについて

 $\overline{z}$ バック

り画面に戻ります。 または*、ダイア*ログボ<sub>!</sub> ス、オプションメニュー、通知パネルを閉じます。 ・ ソフトウェアキーボードを閉じます。

 $\Omega$ ホーム

- **1** 本端末のmicroUSB接続端子カバーを開いて、付属の microUSBケーブルのmicroUSBプラグを本端末の microUSB接続端子に差し込む
- **2** microUSBケーブルのUSBプラグをパソコンのUSBポー トに差し込む
- ・ 本端末上に「PC Companionソフトウェア」画面が表示 されたら、[スキップ]をタップしてください。 ・ パソコン上に新しいハードウェアの検索などの画面が表 示されたら[キャンセル]を選択してください。
- **3** 充電が終わったら、microUSBケーブルのmicroUSBプラ
- グを本端末から取り外す **4** microUSBケーブルのUSBプラグをパソコンのUSBポー トから取り外す

 $\equiv$ メニュー

#### ❖お知らせ

- ・ 充電を開始すると、本端末の通知LEDが赤色/橙色/緑色に 点灯し、緑色に点灯すると電池残量が90%以上になったこと を示します。充電状態は、ホーム画面で ■ をタップし、[本 体設定] ▶ [端末情報] ▶ [端末の状態] をタップして「電 池残量」で確認できます。充電が完了すると、電池残量が 「100%」と表示されます。
- ・ 電源オフ時に充電を開始すると、操作はできませんが本端末 の電源がオンになります。

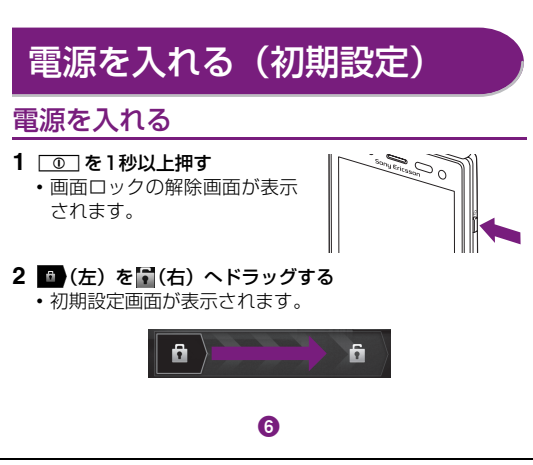

#### $0$   $0$   $1 \equiv 12$

・ SO-03D本体(保証書含む) ・ クイックスタートガイド(本書)

ガイド

・ SO-03Dのご利用にあたって

ು <del>ಲ</del>್ಲಿ ಲ್ಯಾ

の注意事項

安全上/取り扱い上のご注意

・ microSDカード(2GB)※ (試供品)(取扱説明書含む)

※お買い上げ時には、あらかじ め本端末に取り付けられて

います。

<ACアダプタ>

・ ACアダプタケーブル SO03(保証書含む)

<microUSBケーブル>

 $\Omega$   $\Omega$ 

 $(4)$   $(5)$   $(6)$   $(7)$   $(8)$   $(9)$ 

╶╄╶╂┲┹╾┷╈═┽╾╅╾<br>╵╝═╝╻═╝╾╝╧┙╛

<del>┇╷╏╷</del>┷

 $\begin{array}{c|c|c|c|c} \hline \textbf{1} & & & \textbf{1} & \textbf{1} \\ \hline \textbf{1} & & & & \textbf{1} & \textbf{1} \\ \hline \textbf{1} & & & & \textbf{1} & \textbf{1} \\ \hline \textbf{1} & & & & \textbf{1} & \textbf{1} \\ \hline \textbf{1} & & & & \textbf{1} & \textbf{1} \\ \hline \textbf{1} & & & & & \textbf{1} & \textbf{1} \\ \hline \textbf{1} & & & & & \textbf{1} & \textbf{1} \\ \hline \textbf{1} & & & & & \$ 

・ マイク付ステレオヘッドセット (試供品)(取扱説明書含む)

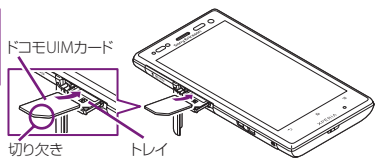

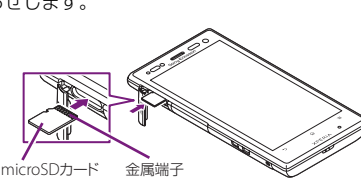

## ■ 強制終了する

画面が動かなくなったり、電源が切 れなくなった場合に、本端末の電源 を強制的に切ることができます。

・ 本端末は強制終了されて、電源 が切れます。

## 画面のバックライトをオンにする

#### 誤動作防止と省電力のため、設定時間を経過すると、本端末は 画面を消灯して画面ロック状態になります。次の操作でバック ライトを点灯させ、画面ロックを解除してください。

## ❖お知らせ

- ・ バックライト点灯中に、消灯させて画面ロックをかける場合 は、「①」を押します。
- ・ 画面ロックを「スライド」に設定している場合は、画面ロッ クを解除しなくてもステータスバーを下にフリックまたは ドラッグして、通知パネルを確認することができます。

## 初期設定を行う

#### 本端末の電源を初めて入れたときは、使用する言語や、ワイヤ レスネットワーク、オンラインサービスなどを設定したり、ト コモサービスの初期設定を行います。また、後から設定・変更 する場合は、アプリケーション画面から「設定」または「セッ トアップガイド」を起動して設定・変更できます。

・ サービス画面が表示されます。「Google」「Facebook」 「Exchange ActiveSync」の設定を行います。 ・ Googleアカウントを設定しない場合でも本端末をお使 いになれますが、Googleトーク、Gmail、Google Play などのGoogleサービスがご利用になれません。

- ・ ホーム画面が表示されます。
- ❖お知らせ
- ・ オンラインサービスの設定では、データ接続が可能な状態で あることが必要です。接続状態のステータスアイコンが表示 されていることをご確認ください。

## ロック機能

第三者による無断使用を防ぐために、「SIMカードロック」「画 面ロック」を利用できます。

## ■ SIMカードをロックする

SIMカードロックは、ドコモUIMカードにPINコードという4 ~8桁の暗証番号を設定し、電源を入れたときにPINコードを 入力しないと使用できないようにロックする機能です。

#### ・ PIN コードの入力を 3 回連続して間違えると、ロックがか かってPINコードが入力できなくなり、8桁のPINロック解 除コード(PUKコード)の入力が必要になります。PINロッ ク解除コードの入力を10回連続して間違えると、ドコモ UIM カード自体がロックされます。この場合は、ドコモ ショップ窓口にお問い合わせください。

 $\overline{\textbf{o}}$  , and the interval  $\overline{\textbf{o}}$  , and the interval  $\overline{\textbf{o}}$  , and the interval  $\overline{\textbf{o}}$  , and the interval  $\overline{\textbf{o}}$  , and the interval  $\overline{\textbf{o}}$  , and the interval  $\overline{\textbf{o}}$  , and the interval  $\overline{\textbf{o}}$ 

・ PINコードは、ご契約時の暗証番号をお客様自身で変更でき ますが、PINロック解除コードは変更できません。 ・ ネットワーク暗証番号、PINロック解除コード、SIMカードロッ クの詳細については、『取扱説明書』アプリまたは『取扱説明

書(PDFファイル)』をご覧ください。

- ...<br>[PIN] / [パスワード] をタップする

■ 画面ロック

本端末の電源を入れたり、スリープモードから復帰したりする たびに、画面のロック解除が必要になるように設定します。画 面ロックの解除には、「スライド」/「フェイスアンロック」/ 「パターン」/「PIN」/「パスワード」の5つのうちいずれか

1 ホーム画面で ■ をタップし、[本体設定] ▶ [セキュリ

**3** [スライド] / [フェイスアンロック] / [パターン] /

を入力するように設定できます。

ティ]をタップする **2**[画面のロック]をタップする

**4** 画面の指示に従って操作する

❖お知らせ

・ 一度設定した画面ロックを無効にするときは、手順2で[画 面のロック]をタップし、設定されているロック解除パター ン/PIN/パスワードを入力して[なし]をタップします。

基本操作

キー操作

画面下のx、y、tの各キーの主な操作は次のとお

りです。

タッチスクリーンの使いかた タッチスクリーン上では、次の操作ができます。

・ タップ:画面を軽く触れる ・ タッチ:画面を長く触れる ・ フリック:画面上を軽くなぞる

■ピンチ(拡大/縮小)する

・ ドラッグ:画面上でタッチしたままなぞって指を離す ・ ピンチ:画面上で2本の指の間隔を開いたり、閉じたりする

■ スクロールする

表示中の画面によっては、上下(左右)にドラッグ/フリック してページの表示位置をスクロール(移動)できます。

表示中の画面によっては、表示内容をピンチアウト (拡大)し

たり、ピンチイン(縮小)したりできます。

文字を入力する

本端末の文字入力方法は、あらかじめ日本語入力の「POBox Touch(日本語)」に設定されています。メールの作成や電話 帳の登録などで文字入力欄をタップすると、画面にソフトウェ アキーボードが表示され、12キー、QWERTY、50音、手書 きかなの4種類のソフトウェアキーボードを切り替えて文字

を入力できます。

**1** 文字入力欄をタップする

2 a を長くタッチする 3 ■/■/B をタップする

wertyuiop

↓ ZXCVBAM «

・ お買い上げ時は、縦画面は12キー キーボード、横画面はQWERTY キーボードに設定されています。

 $^{\textcircled{\tiny{\textsf{f}}}}$ 

 $\circledast$ 

 $\circ \circ \circ \circ \circ \circ \circ \circ$ 

 $\overline{17}$   $\overline{18}$   $\overline{19}$ 

たなは  $\bullet$   $\bullet$   $\bullet$   $\bullet$   $\bullet$  $34 \tanh \tanh \tanh \tosh$ 

ズームキー: 0 0

・ QWERTY キーボード/ 50 音キーボード/手書きかな入

力に切り替えます。

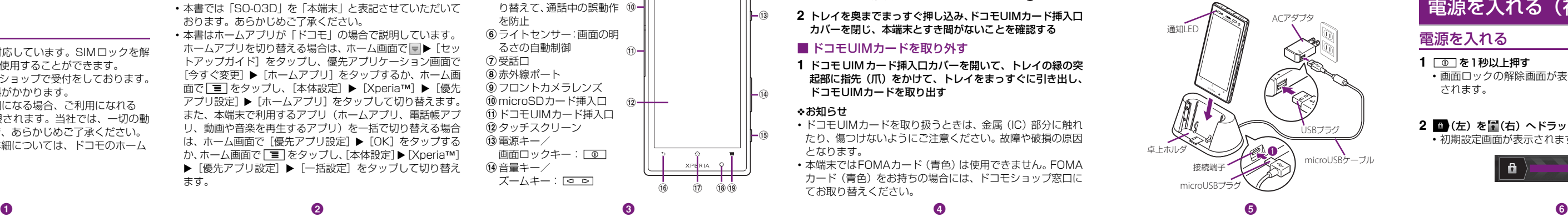

れます。

にします。

❖お知らせ

をタップします。

る文字種が切り替わります。

・ 12 キーキーボードでは、キーを連続してタップするトグル 入力のほかに、キーを上下左右方向へフリックするフリック 入力で入力できます。

ホーム画面

ホーム画面はアプリケーションを使用するためのスタート画 面です。yをタップすると表示され、最大12個のホーム画 面を左右にフリックして使用します。ホーム画面ではアプリ ケーションのショートカットやウィジェットを追加・移動した り、壁紙を変えるなどカスタマイズできます。

## ■ ホーム画面を切り替える

ホーム画面を左右にフリックすると、隣り合ったホーム画面に

#### ■ ホーム画面にショートカットやウィジェットなど

移動できます。

を追加する

ホーム画面は、壁紙を変えたり、アプリケーションのショート カットやウィジェットなどを追加/削除/移動したりできます。 **1** ホーム画面上のアイコンがない部分で画面を長くタッチす

る

#### ・「操作を選択」メニューが表示されます。

❖お知らせ

・ ホーム画面でショートカット、ウィジェット、フォルダ、グ ループのアイコンを、本端末が振動するまで長くタッチする と、そのままドラッグして移動したり、画面下部に表示され るmへドラッグして削除したり、[削除]をタップして削除 したりできます。アプリケーションのショートカットを長く

#### アプリケーション画面

本端末の各機能をご利用になるには、ホーム画面のショート カットやウィジェットをタップして主な機能を操作できます が、ホーム画面にない機能はアプリケーションの一覧画面でア イコンをタップして起動するのが基本操作になります。

## ■ アプリケーションを起動する

**2** 上下にフリックして使うアプリケーションのアイコンを タップする

#### ❖お知らせ

 $_{\textstyle\sigma}$ 

・ アプリケーション画面で、アプリケーションアイコンやグ ループ名を本端末が振動するまで長くタッチして、[ホーム へ追加]をタップすると、ホーム画面にアプリケーションや グループのショートカットが追加されます。

## 本端末の状態を知る

通知LEDの点灯、点滅により、充電を促したり、充電中の充電 状況、メッセージ (SMS) やメールの受信をお知らせしたり します。

画面上部のステータスバーには、右側に本端末の状態(ステー タス)、左側にメールの新着通知情報などがアイコンで表示さ れます。

ステータスバーに表示される主なアイコンは次のとおりです。

・ ホーム画面に戻ります。

・ 長くタッチすると、最近使用したアプリケーショ

ンの一覧を表示します。

・ ホーム画面またはアプリケーションで実行でき

 $XPERA$  0

 $\circledcirc$   $\circledcirc$ 

るメニューを開きます。

スクロール ピンチアウト/ピンチイン

QWERTYキーボード 50音キーボード 手書きかな入力

ぇ<mark>ゖ</mark>せ┌ねへめ!?れ-

**おこそとのほも、ろっ** 

- \* こ<br>- \* をタップすると、POBox Touch(日本語)の設定 画面が表示され、設定を確認・変更できます。 ■ をタップすると、プラグインアプリの一覧が表示さ

■ をタップすると、12キーキーボードに切り替えます。

- ● 。<br>■ をタップすると、半角/全角を切り替えます。 ■をタップすると、ソフトウェアキーボードを非表示

• 文字入力を中断して文字入力前の画面に戻るときは、

ショート カット

ウィジェット

7 ォルダ きせかえ

グループ

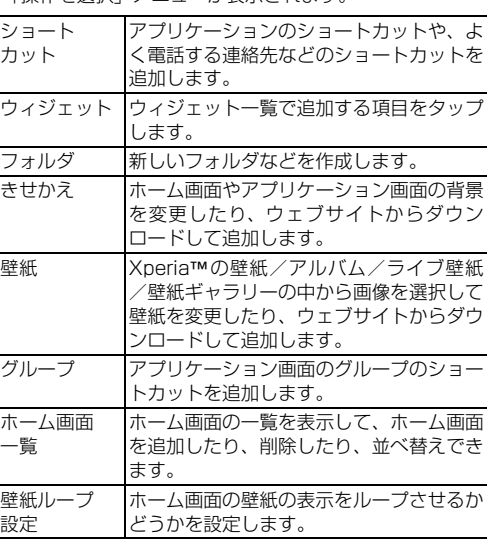

ホーム画面 一覧

壁紙ループ 設定

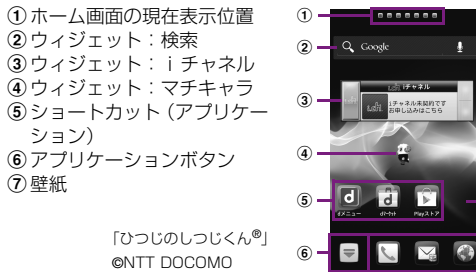

ション)

⑦壁紙

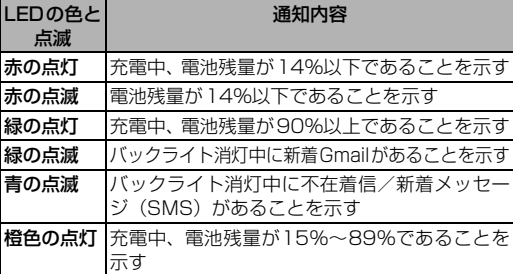

#### ■ ステータスバーについて

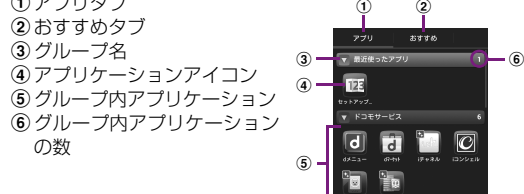

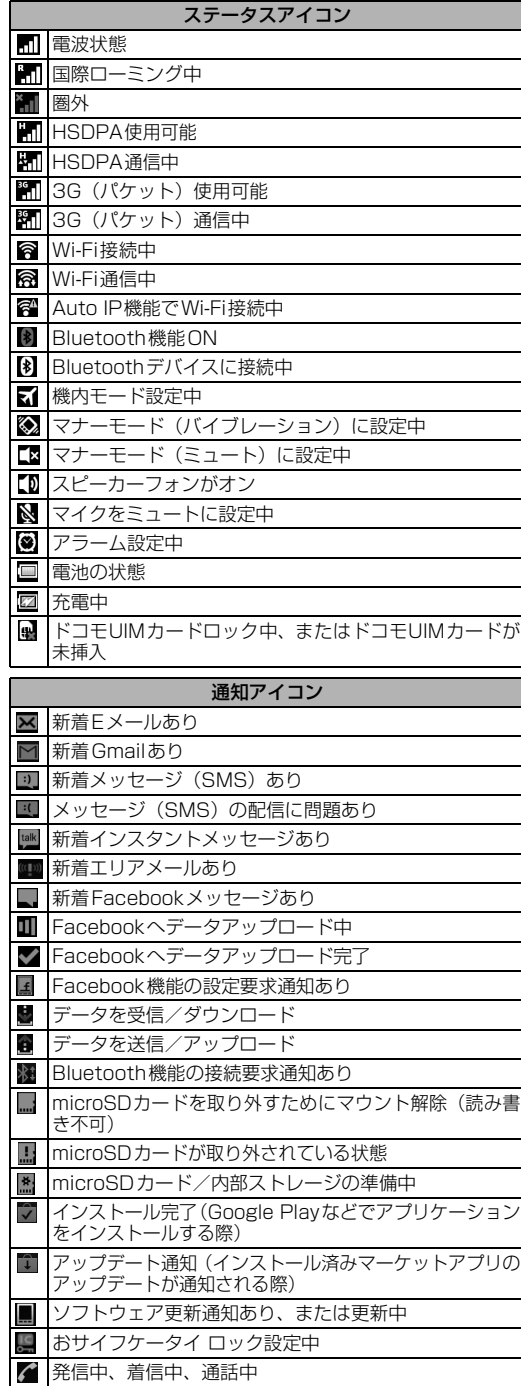

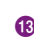

海外での紛失、盗難、精算などについて

<u>ドコモの携帯電話からの場合</u>

〈ドコモ インフォメーションセンター〉(24 時間受付)

滞在国の国際電話 アクセス番号

\* 一般電話などでかけた場合には、日本向け通話料がかかります。 ※SO-03Dからご利用の場合は、+81-3-6832-6600でつながります。(「+」は

「0」を長くタッチします。) 〈ユニバーサルナンバー〉 ユニバーサルナンバー用 国際識別番号

\*滞在国内通話料などがかかる場合があります。

※主要国の国際電話アクセス番号/ユニバーサルナンバー用国際識別番号について

は、ドコモの「国際サービスホームページ」をご覧ください。

718-1414\* (無料

海外での故障について〈ネットワークオペレーションセンター〉

(24 時間受付)

ドコモの携帯電話からの場合

滞在国の国際電話 アクセス番号

\* 一般電話などでかけた場合には、日本向け通話料がかかります。 ※SO-03Dからご利用の場合は、+81-3-6718-1414でつながります。(「+」は

\*滞在国内通話料などがかかる場合があります。<br>※主要国の国際電話アクセス番号/ユニバーサルナンバー用国際識別番号について<br>- は、ドコモの「国際サービスホームページ」をご覧ください。

●紛失・盗難などにあわれたら、速やかに利用中断手続きをお取りください。<br>●お客様が購入された端末に故障が発生した場合は、ご帰国後にドコモ指定の故障取<br>- 扱窓口へご持参ください。

「0」を長くタッチします。) 一般電話などからの場合 〈ユニバーサルナンバー〉 ユニバーサルナンバー用 国際識別番号

1 | **① を1秒以上押す** ・ ポップアップ画面が表示されます。

2 *A / 图をタップす*る

• イをタップするとミュート (着信音量 0) になり、※を タップするとバイブレーションになります。

-81-3-6832-6600\*(無料)

ステータスバーに通知アイコンが表示されている場合は、ス テータスバーを下にフリックまたはドラッグして通知パネル を開き、通知アイコンの内容を確認できます。

#### ■ マナーモードを設定する

2 緊急電話番号を入力し、●をタップす<u>る</u> •電話番号の入力を間違えた場合は、 ■ をタップして消 すことができます。

着信音量を0に設定します。本端末では、マナーモードに設定 中でもシャッター音、動画再生、音楽再生、アラームなどの音 声は消音されません。また、着信音や通知音の音量を上げる と、マナーモードは解除されますのでご注意ください。

波を発する機能をすべて無効にします。

的に再起動して初期設定画面を表示します。

たは『取扱説明書(PDFファイル)』をご覧ください。

1 ホーム画面で N → [ダイヤル] タブをタップする

•電話番号の入力を間違えた場合は、 <mark>(\*)</mark>をタップして消

・ ホーム画面で マ ▶ [ダイヤル] をタップすると、Xperia™

|保留| オントラ | 通話中に ■ なタップして、[保留] をタップ

電話

電話をかける

■ 電話を終了する **1**[通話終了]をタップする ■ 通話音量を変える

■ 通話中の操作

・ 発着信リスト画面が表示されます。発着信リストに表示さ れた履歴をタップすると、電話の発信やメッセージ (SMS)の送信などを行うことができます。

すことができます。

電話、インターネット接続(メールの送受信を含む)など、電

#### ■ 通知パネルを開く

❖お知らせ

の電話アプリを起動することができます。

❖注意

・ 聴力を損わないために、スピーカーフォンがオンになってい

る状態で本端末を耳に当てないでください。

緊急通報

- 本端末の各種設定のリセット、およびGoogleアカウントやダ ウンロードしたアプリケーションを削除して、お買い上げ時の 状態に戻すことができます。リセットを行うと、本端末は自動 本端末のリセットの詳細については、『取扱説明書』アプリま ・ 日本国内では、ドコモUIMカードを取り付けていない場合、 緊急通報110番、119番、118番に発信できません。 ・ 画面ロックの解除画面などで[緊急通報]をタップして、緊 急通報をかけることができます。ただし、日本国内では、電 源ON時のPINコード入力画面や、PINロック解除コードの 入力画面では、[緊急通報]をタップしても、緊急通報110 番、119番、118番に発信できません。
	- ・ 機内モード設定中に、SIMカードロックが設定されていると、 緊急通報をかけることができません。 ・ 本端末は、「緊急通報位置通知」に対応しております。110

本端末が電波の届く範囲内にあるときは、緊急電話番号の 110番(警察)、119番(消防と救急)、118番(海上保安

mopera UはNTT ドコモのISPです。mopera Uにお申し

庁)を入力して電話をかけることができます。

2 電話番号を入力し、 をタップする

1 通話中に <a D を押して調節する

#### きます。 8タイムラインタブ

- り分けられている電話帳を表示します。 kインデックス
- ・ インデックス文字を表示し、五十音順、アルファベット順 などで検索できます。 ①12 検索

#### ❖注意

- ホーム画面で ■▶ [連絡先]をタップすると、Xperia™の 電話帳アプリを起動することができます。 ・ マイプロフィールには、複数の電話番号やメールアドレス、 SNSやブログのアカウントなどを登録できます。また、名 刺作成アプリを使って作成した名刺データをマイプロ フィールに保存し、名刺データをネットワーク経由で交換す
- ることができます。 ・ microSDカードなどの外部記録媒体を使用して、SDカード バックアップアプリを利用すると、電話帳、sp モードメー ル、ブックマークなどのデータの移行やバックアップができ ます。SDカードバックアップアプリの詳細については、『取 扱説明書』アプリまたは『取扱説明書(PDFファイル)』を ご覧ください。

•SIMカードロックを設定していませんか。 │ P.8

1 電話帳一覧画面で | I をタップし、[削除] をタップして、 削除する電話帳にチェックを入れる ・ すべての電話帳を削除するには[全選択]にチェックを入

#### 2 [削除] ▶ [OK] をタップする

番、119番、118番などの緊急通報をかけた場合、発信場 所の情報(位置情報)が自動的に警察機関などの緊急通報受 理機関に通知されます。 お客様の発信場所や電波の受信状況により、緊急通報受理機 1 ホーム画面で ■ ▶ 「電話帳コピーツール]をタップする ・ 初めてご利用される際には、「使用許諾契約書」に同意い ただく必要があります。

関が正確な位置を確認できないことがあります。 なお、「184」を付加してダイヤルするなど、通話ごとに非 通知とした場合は、位置情報と電話番号は通知されません が、緊急通報受理機関が人命の保護などの事由から、必要で あると判断した場合は、お客様の設定によらず、機関側が位 置情報と電話番号を取得することがあります。また、「緊急 通報位置通知」の導入地域/導入時期については、各緊急通 報受理機関の準備状況により異なります。

> •電話帳コビーツールで作成(エクスボート)した電話帳を電 話帳コピーツール以外でご利用される場合、正しく表示され ないことがあります。

1 ホーム画面で ※ をタップする 2 画面をフリックして [ダウンロード] をタップする ・ 以降は画面の指示に従って操作してください。

・ 本端末から110番、119番、118番通報の際は、携帯電話 からかけていることと、警察・消防機関側から確認などの電 話をする場合があるため、電話番号を伝え、明確に現在地を 伝えてください。また、通報は途中で通話が切れないように 移動せず通報し、通報後はすぐに電源を切らず、10分程度 は着信のできる状態にしておいてください。

2 メールの作成が終わったら | I をタップして [送信] を タップする

- 1 ホーム画面で ■▶ [メッセージ]をタップする **2** (新規作成)をタップする
- 
- 3 でをタップし、連絡先の一覧から送信する相手をタップし てチェックを入れ、[完了]をタップする
- **4**[メッセージを作成]をタップして、メッセージ本文を入力 する
- **5**[送信]をタップする

・ かけた地域により、管轄の消防署・警察署に接続されない場 合があります。接続されないときは、お近くの公衆電話また は一般電話からかけてください。

#### ■ 受信したメッセージ (SMS) を読む

メッセージ (SMS) を受信すると、ステータスバーに 15 示されます。

### 1 ホーム画面で ■▶ [メッセージ]をタップする

#### **2** 相手先のリストから読みたい相手をタップする • メッセージ (SMS) が表示されます。

#### 電話を受ける

**1** 着信時に (左)にタッチして (右)へドラッグする ・ 画面ロック中でもアイコンが表示され、同様の操作で応答 できます。

-般のISP(プロバイダ)が提供するPOP3やIMAPに対応し たEメールアカウントまたはExchange ActiveSyncアカウ ントを設定して、Eメールを送受信できます。

#### ■ Eメールを送信する

- 1 ホーム画面で <del>■</del>▶ [Eメール]をタップする ・ 受信トレイなどが表示されます。新規メールを作成するに は、 • (作成) をタップします。
- **2 メールの作成が終わったら ≧ (送信) をタップする**

**2** 通話を終了するには、[通話終了]をタップする

■ 着信を拒否する **1 着信時に <mark>☆</mark> (右) にタッチして ★ (左) ヘドラッグする** 

 $\left\langle \right\rangle$ 

### 発着信履歴を表示する

発着信リストには、不在着信履歴(▼)、着信履歴(■)、お よび発信履歴(■)などが時系列で一覧表示されます。一覧 の右端の しをタップして電話をかけることができます。 1 ホーム画面で → [発着信リスト] タブをタップする

#### ■ 緊急速報「エリアメール」を受信する 内容通知画面が表示され、ブザー音/専用着信音とバイブレー ションでお知らせします。

## ■ 緊急速報「エリアメール」を設定する

- エリアメールを受信するかどうかや、受信時の動作などを設定 します。
- 1 ホーム画面で ■▶ [エリアメール]をタップする
- 
- ❖お知らせ ・ 通話履歴を1件のみ削除する場合は、発着信リスト画面で削 除したい通話履歴を長くタッチして、[通話履歴から削除] ▶ [OK] をタップします。
- ・「着信履歴」または「発信履歴」のどちらかを全件削除する 場合は、発着信リスト画面で[着信履歴] / [発信履歴]を タップし、■をタップして、[全件削除] ▶ [OK] をタッ プします。

## 電話帳

#### 1 ホーム画面で ■▶ [電話帳] をタップする 1進絡先タブ  $_{\textstyle\sigma}$  $_{\circledast}$ ②電話帳に登録された名前 **【人】 電話帳** 3 登録内容  $_{\tiny\textregistered}$ ・ 登録内容がアイコンで表  $\hat{m}$  .  $(a)$ 示されます。 d電話帳に設定された写真  $\frac{1}{2}$  c e登録 fグループ  $\Phi - \Phi$ . ・ 表示するグループを選択  $\begin{array}{c}\n\sqrt{1+\frac{1}{2}}\sqrt{1+\frac{1}{2}}\sqrt{$ します。  $\begin{array}{c}\n\bullet \\
\bullet \\
\bullet \\
\bullet\n\end{array}$ gコミュニケーションタブ ・ 電話発着信履歴、spモード メール送受信履歴、メッ(<sup>5)</sup><br>セージ (SMS) 送受信履歴 メール送受信履歴、メッ を表示します。履歴から、 電話発信やメッセージ (SMS) などの送信を行うことがで

• ウェブページ表示中に画面を下にフリックすると■が表 示され、タップして新しいタブを開いたり、■■ をタップ してブラウザの設定を変更したりすることができます。

**1** ホーム画面でtをタップし、[本体設定]をタップする 2 Wi-Fiの o comp をタップまたは右にドラッグする

• セキュリティ保護されているネットワークを選択した場 合は、パスワードを入力して[接続]をタップします。

- ・ SNS連携機能で設定したSNSやブログのタイムラインが 表示されます。タップすると詳細画面が表示され、コメン トやいいね!の投稿をすることができます。 **⑨マイプロフィールタブ**
- ・ 自分の電話番号を確認できます。
- 10 インデックス文字表示域 ・ インデックス文字をタップすると、インデックス文字に振

## ❖お知らせ

・ 最初の通話は自動的に保留中になります。 通話を追加するには、「キャッチホン」の契 れます。

┃ タブ

## 電話帳コピーツールを利用する

「本体」に登録した電話帳データも同様に docomoアカウントへのコピーが可能です。

microSDカードを利用して、他の端末との間で電話帳データ をコピーできます。また、Googleアカウントに登録された連 絡先データをdocomoアカウントにコピーできます。

■ ポータブルWi-Fiアクセスポイントを設定する 本端末をWi-Fiアクセスポイントとして利用し、無線LAN対応機 器をインターネットに8台まで同時に接続することができます。

#### 1 ホーム画面で ■ をタップし、[本体設定] ▶ [その他] ▶ [テザリング] ▶ [Wi-Fiテザリング設定] をタップする

※microSD カード(インポートでは電話帳データを保存したも の)を本端末に取り付けてから操作します。microSDカード 。<br>が取り外されていたり、利用できない場合は内部ストレーシ に保存されます。

❖お知らせ

(10)

 $_{\circledast}$ 

・ 他の端末の電話帳項目名(電話番号など)が本端末と異なる 場合、項目名が変更されたり削除されたりすることがありま す。また、電話帳に登録可能な文字は端末ごとに異なるた め、コピー先で削除されることがあります。

ネットに接続することができます。 **1 ホーム画面で | III をタップし、[本体設定] ▶ [その他] ▶**  ・ 電話帳をmicroSDカードまたは内部ストレージからインポー トする場合は、「一括バックアップ」で作成したファイルは読 み込むことができません。

- [テザリング]をタップする **2** 本端末をmicroUSBケーブルでパソコンに接続する
- ・ 本端末上に「PC Companionソフトウェア」画面が表示 されたら、[スキップ]をタップしてください。
- **3**[USB テザリング]をタップし、注意事項の詳細を確認して [OK]をタップする

❖お知らせ ・ Wi-FiテザリングとUSBテザリングは同時に利用できます。 ・ テザリングご利用時の料金など詳細については、 <http://www.nttdocomo.co.jp/>をご覧ください。

・ 電話帳をmicroSDカードまたは内部ストレージにエクスポー トする場合は、名前が登録されていないデータはコピーできま

せん。

## メール/インターネット

## spモードメール

ドコモのメールアドレス(@docomo.ne.jp)を利用してメール の送受信ができます。

・ 受信トレイなどが表示されます。新規メールを作成するに は、[新規メール]をタップします。

### メッセージ(SMS)

#### 相手の携帯電話番号を宛先にして、全角最大70文字(半角英 数字で最大160文字)までのメッセージ(SMS)を送受信で きます。

### ■ メッセージ (SMS) を作成・送信する

エラーメッセージ ■ 通信サービスなし

#### Eメール

空き容量がありません。次の操作で不要なアプリケーションを 削除して容量を確保してください。 • ホーム画面で[■]をタップし、[本体設定]▶[アプリ]を タップします。削除したいアプリケーションをタップして、 [アンインストール] ▶ [OK] ▶ [OK] をタップします。

本端末に固有の認定および準拠マークに関する詳細(認証・認 定番号を含む)については、以下の手順で確認できます。 ホーム画面で ■ をタップし、[本体設定] ▶ [端末情報] ▶ [法的情報] ▶ [認証] をタップします。

#### ❖お知らせ

・ E メールアカウントを設定していない場合は、E メールセッ トアップウィザードが表示され、画面の指示に従って設定し ます。複数のEメールアカウントを設定することができます。

#### **Gmail**

- 
- ください。
- 
- 通話ができない(場所を移動しても「圏外」の表示が消えな い、電波の状態は悪くないのに発信または着信ができない)
	- ようお願いします。
- ただくことができます。 P.6 ・ 電波の性質により、「圏外ではない」「電波状態は を表示している」状態でも発信や着信ができな **|**<br>い場合があります。場所を移動してかけ直して・  $\overline{\phantom{0}}$

※ 本端末は、電話帳などのデータをmicroSDカードに保存してい ※本端末はケータイデータお預かりサービス(お申し込みが必要な

Googleアカウントをお持ちの場合は、本端末でGmailを使用 してEメールの送受信を利用できます。

### ■ Gmailを送信する

- 1 ホーム画面で <del>■</del> ▶ [Gmail] をタップする ・ 受信トレイなどが表示されます。新規メールを作成するに は、 (作成)をタップします。
- 2 メールの作成が終わったら、 > (送信) をタップする

修理を依頼される前に、本書または本端末用アプリケーション の『取扱説明書』の「故障かな?と思ったら」をご覧になって お調べください。それでも調子がよくないときは、本書表紙の 「故障お問い合わせ先」にご連絡の上、ご相談ください。

#### ■ お問い合わせの結果、修理が必要な場合

#### ❖お知らせ

## ください。 ● 保証期間内は

・ Google アカウントを設定していない場合は、Google アカ ウントセットアップウィザードが表示され、画面の指示に 従って設定します。複数のGoogleアカウントを設定するこ とができます。

・ 故障修理を実施の際は、必ず保証書をお持ちください。保 証期間内であっても保証書の提示がないもの、お客様のお 取り扱い不良(液晶・コネクタなどの破損)による故障

## 緊急速報「エリアメール」

気象庁から配信される緊急地震速報などを受信することがで きるサービスです。

ご要望により有料修理いたします。 ● 部品の保有期間は

- - .....<br>木端末の補修用性能部品(機能を維持するために必要な部 品)の最低保有期間は、製造打ち切り後6年間を基本とし **2** tをタップし、[設定]をタップする

❖お知らせ

・ エリアメールはお申し込みが不要の無料サービスです。

ブラウザ

ブラウザを使ってインターネットへ接続します。インターネッ トへ接続するためのプロバイダ (ISP) やアクセスポイントな どの登録・設定は、通常使う接続先(spモード)があらかじ

- 以下のような場合は改造とみなされる場合があります。 - 液晶部やボタン部にシールなどを貼る
- 接着剤などにより本端末に装飾を施す
- 外装などをドコモ純正品以外のものに交換するなど ・ 改造が原因による故障・損傷の場合は、保証期間内であっ
- ても有料修理となります。 ●本端末に貼付されている銘版シールは、はがさないでくだ

め設定されています。

※ spモードはNTTドコモのスマートフォン向けISPです。インターネッ ト接続に加え、iモードと同じメールアドレス(@docomo.ne.jp) を使ったメールサービスなどがご利用いただけます。spモードはお申 し込みが必要な有料サービスです。spモードの詳細については、ドコ

モのホームページをご覧ください。 ■ インターネットに接続する **1** ホーム画面で をタップする

・ ブラウザが起動すると、お買い上げ時のホームページに設

定されているdメニューが表示されます。

#### ■ メモリダイヤル (電話帳機能) およびダウンロード 情報などについて

Wi-Fiネットワークに接続する

Wi-Fi機能を利用すると、自宅、社内ネットワーク、公衆無線 LANサービスなどの無線アクセスポイントに接続できます。 ・ Wi-Fi が ON のときでもパケット通信を利用できます。ただ しWi-Fiネットワーク接続中は、Wi-Fiが優先されます。 ・ Wi-Fiネットワークが切断された場合には、自動的に3G/ GPRSネットワークでの接続に切り替わります。切り替わっ たままご利用される場合は、パケット通信料が発生しますの

でご注意ください。

**3**[Wi-Fi]をタップする

・ 自動的に利用可能な Wi-Fi ネットワークをスキャンして、

4 接続したい Wi-Fi ネットワークをタップし、[接続]をタッ

一覧を表示します。

また「oコと」のついた同時に約10秒間押し 本端末が3回振動した後に指を離すと本端末は強 プする

❖お知らせ

・ アクセスポイントを選択して接続するときに誤ったパス ワード(セキュリティキー)を入力した場合、「保存済み、 WEPで保護」「インターネット接続不良により無効」※「認 証に問題」「接続が制限されています」のいずれかが表示さ れます。パスワードをご確認ください。なお、正しいパス

**20** 

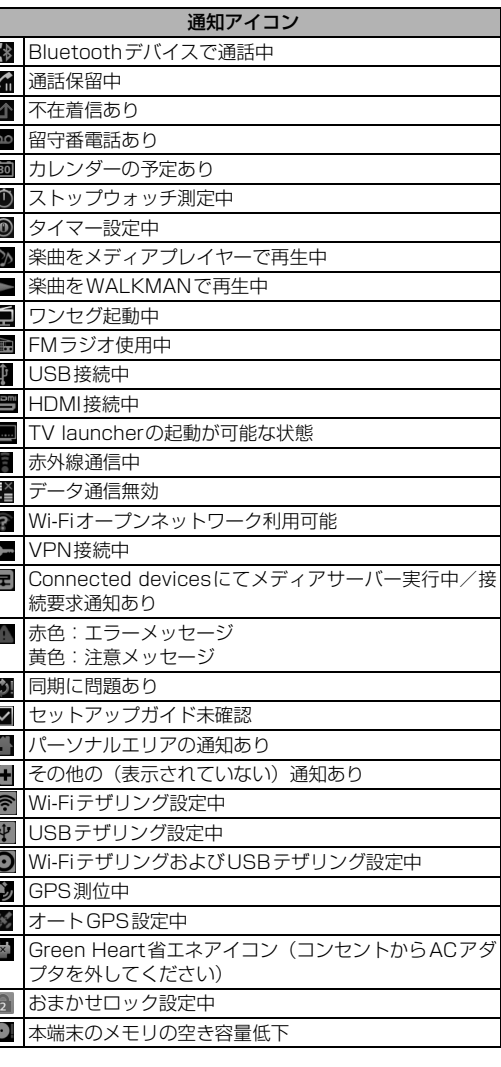

■機内モードを設定する

1 0 夜1秒以上押す **2**[機内モード]をタップする ■本端末のリセット

> 長い間電源を入れた状態にしていると時計がずれ る場合があります。「日付と時刻を自動設定」に設 定されているかを確認し、電波のよい場所で電源 を入れ直してください。

 $\bm{w}$  was a set of  $\bm{w}$  was a set of  $\bm{w}$  was a set of  $\bm{w}$  was a set of  $\bm{w}$  was a set of  $\bm{w}$ 

します。保留の解除は、保留中に[保留解除]

をタップします。

約が必要です。 ■【電話帳】 通話中に電話帳一覧画面を表示します。

・ 保留を設定するには、「キャッチホン」の契

(スピーカー)

電波の混み具合により、多くの人が集まる場所で は電話やメールが混み合い、つながりにくい場合 があります。場所を移動するか、時間をずらして

・ おサイフケータイ ロック設定をしていませんか。 - •本端末の2マークがある位置を読み取り機にか

スピーカーフォンのオン/オフを設定します。 ・ 相手の声をスピーカーから流して、ハンズフ

リーで通話します。

(ミュート)

通話中のマイクの消音のオン/オフを設定し

ます。

(ダイヤル キー)

追加したい電話番号を入力して電話をかけま

す。

約が必要です。

通話終了 通話を終了します。

k

(12)

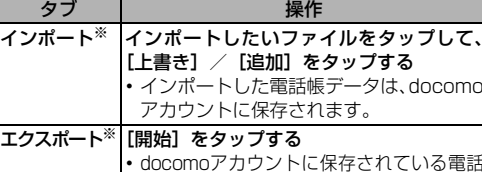

docomo

帳データがmicroSDカードに保存されます。 アカウントへ |して、[上書き] / [追加] をタップする コピーしたいGoogleアカウントをタップ

コピー

・ コピーした電話帳データは、docomoア カウントに保存されます。

ワードを入力してもいずれかのメッセージが表示される場 合は、正しいIPアドレスを取得できていないことがありま す。電波状況をご確認の上、接続し直してください。 ※[接続]をタップしてからメッセージが表示されるまでに5分 以上かかる場合があります。

### テザリング機能を利用する

- **2** ネットワークSSIDを入力する ・ お買い上げ時には「Xperia acro HD SO-03D\_XXXX」が 設定されています。
- **3**[セキュリティ]フィールドをタップし、セキュリティタイ プを選択する
- **4** 必要に応じてセキュリティ情報を入力し、[保存]をタップする ・ お買い上げ時にはパスワードがランダムに設定されてい ますが、任意のパスワードに変更することもできます。

#### ■ Wi-Fiテザリング機能を利用する

1 ホーム画面で ■ をタップし、[本体設定] ▶ [その他] ▶ [テザリング]をタップする

**2**[Wi-Fi テザリング]をタップし、注意事項の詳細を確認し て[OK]をタップする

## ・[Wi-Fiテザリング]にチェックがつきます。

■ USBテザリング機能を利用する

#### 本端末を付属のmicroUSBケーブルでUSB対応のパソコンと 接続し、モデムとして利用することで、パソコンをインター

・[USBテザリング]にチェックがつきます。

## アクセスポイントを設定する

インターネットに接続するためのアクセスポイント(spモー ド、mopera U)は、あらかじめ登録されており、必要に応じ て追加、変更、初期化することもできます。お買い上げ時に は、通常使う接続先としてspモードが設定されています。ア クセスポイントの詳細については、『取扱説明書』アプリまた は『取扱説明書(PDFファイル)』をご覧ください。

- アクセスポイントを変更する
- 1 ホーム画面で をタップし、[本体設定] ▶ [その他] を タップする
- 2 [モバイルネットワーク]▶ [アクセスポイント名]をタッ プし、アクセスポイントを選択する •アクセスポイントを追加する場合は、■■ をタップして、 [新しいAPN] をタップします。

1 ホーム画面で → [ダイヤル] タブをタップする

mopera U

です。mopera Uの詳細については、mopera Uのホームペー

あります。詳しくは、ドコモショップなど窓口へお問い合わ

また、オプション品の詳細については、各機器の取扱説明書

・まずはじめに、ソフトウェアを更新する必要があるかをチュ

ないときは、本書表紙の「故障お問い合わせ先」または、 コモ指定の故障取扱窓口までお気軽にご相談ください。 ・背面カバー (P.4) が外れてしまった場合は、背面カバー

•電池切れになっていませんか。 インファイン マンクロード

ジをご覧ください。

その他

オプション品・関連機器のご紹介

ください。

どをご覧ください。

・ ACアダプタケーブル SO03 ・ キャリングケース 02 ・ FOMA 補助充電アダプタ 02※ ・ ポケットチャージャー 01/02

・ ACアダプタ 03 ・ DCアダプタ 03 **・卓上ホルダ SO12** ・ microUSB接続ケーブル 01 ・ ワイヤレスイヤホンセット 03

故障かな?と思ったら

いことを確認してください。

■ 電源

■ 充電

■ 通話

■ おサイフケータイ

・ サービスエリア外か、電波の届かない場所にいるため利用で きません。電波の届く場所まで移動してください。 ・ ドコモUIMカードが正しく機能していません。

のであれば、問題の原因は本端末にあると考えられます

- ドコモUIMカードを別の端末に挿入してください。機能する の場合は、本書表紙の「故障お問い合わせ先」にご連絡の
- 上、ご相談ください。 ドコモUIMカードを抜き差しすることで改善する可能性が あります。

### ■ メモリ不足です

## 認証および準拠について

## 保証とアフターサービス

## 保証について

・ 本端末をお買い上げいただくと、保証書が付いていますの で、必ずお受け取りください。記載内容および『販売店名・ お買い上げ日』などの記載事項をお確かめの上、大切に保管 してください。必要事項が記載されていない場合は、すぐに

### ■ 電話帳を削除する

お買い上げいただいた販売店へお申し付けください。無料保

証期間は、お買い上げ日より1年間です。 ・ この製品は付属品を含め、改良のため予告なく製品の全部ま たは一部を変更することがありますので、あらかじめご了承

・ 本端末の故障・修理やその他お取り扱いによって電話帳など に登録された内容が変化・消失する場合があります。万が一 に備え、電話帳などの内容はご自身で控えをお取りくださる

サービス)をご利用いただくことにより、電話帳などのデータを お預かりセンターにバックアップしていただくことができます。

## アフターサービスについて

ドコモ指定の故障取扱窓口にご持参いただきます。ただし、故 障取扱窓口の営業時間内の受付となります。また、ご来店時に は必ず保証書をご持参ください。なお、故障の状態によっては 修理に日数がかかる場合がございますので、あらかじめご了承

## ・ 保証書の規定に基づき無料で修理を行います。

損傷などは有料修理となります。 ・ ドコモの指定以外の機器および消耗品の使用に起因する 故障は、保証期間内であっても有料修理となります。

### ● 以下の場合は、修理できないことがあります。

・ お預かり検査の結果、水濡れ、結露・汗などによる腐食が 発見された場合や内部の基板が破損・変形していた場合 (microUSB接続端子・ヘッドセット接続端子・HDMI接 続端子・液晶などの破損や筐体亀裂の場合においても修理 ができない可能性があります)

※ 修理を実施できる場合でも保証対象外になりますので有料 修理となります。

#### ● 保証期間が過ぎたときは

ております。

ただし、故障箇所によっては修理部品の不足などにより修 理ができない場合もございますので、あらかじめご了承く ださい。また、保有期間が経過した後も、故障箇所によっ ては修理可能なことがありますので、本書表紙の「故障お 問い合わせ先」へお問い合わせください。

### ● 本端末および付属品の改造はおやめください。

■ お願い

・ 火災・けが・故障の原因となります。 ・ 改造が施された機器などの故障修理は、改造部分を元の状 態に戻すことをご了承いただいた上でお受けいたします。 ただし、改造の内容によっては故障修理をお断りする場合 があります。

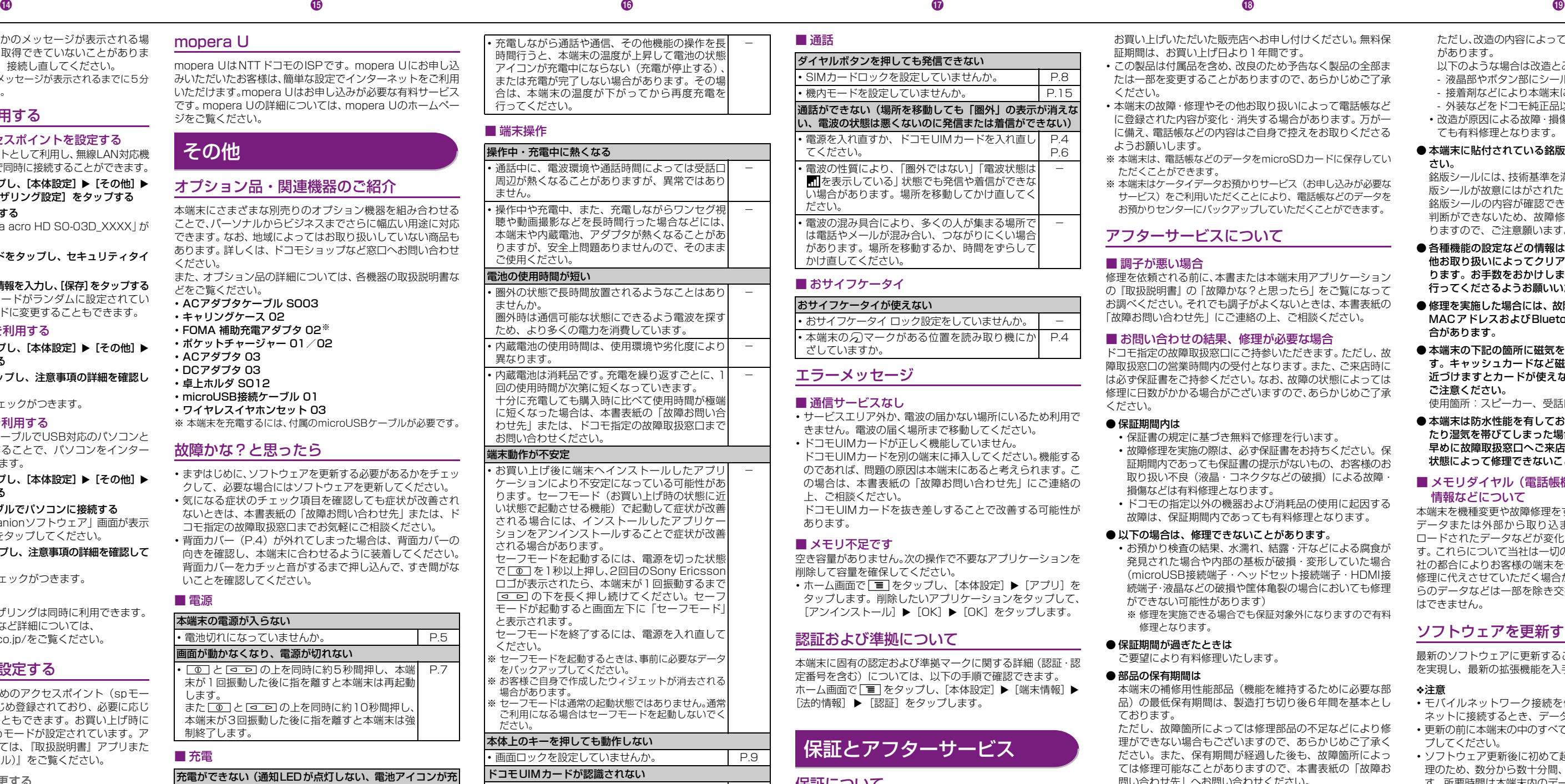

さい。 銘版シールには、技術基準を満たす証明書の役割があり、銘 版シールが故意にはがされたり、貼り替えられた場合など、 銘版シールの内容が確認できないときは、技術基準適合の 判断ができないため、故障修理をお受けできない場合があ りますので、ご注意願います。

- 各種機能の設定などの情報は、本端末の故障・修理やその 他お取り扱いによってクリア(リセット)される場合があ ります。お手数をおかけしますが、この場合は再度設定を 行ってくださるようお願いいたします。
- 修理を実施した場合には、故障箇所に関係なく、Wi-Fi用の MACアドレスおよびBluetoothアドレスが変更される場 合があります。
- 本端末の下記の箇所に磁気を発生する部品を使用していま す。キャッシュカードなど磁気の影響を受けやすいものを 近づけますとカードが使えなくなることがありますので、 ご注意ください。
- 使用箇所:スピーカー、受話口部
- 本端末は防水性能を有しておりますが、本端末内部が濡れ たり湿気を帯びてしまった場合は、すぐに電源を切って、お 早めに故障取扱窓口へご来店ください。ただし、本端末の 状態によって修理できないことがあります。

本端末を機種変更や故障修理をする際に、お客様が作成された データまたは外部から取り込まれたデータあるいはダウン ロードされたデータなどが変化・消失などする場合がありま す。これらについて当社は一切の責任を負いません。また、当 社の都合によりお客様の端末を代替品と交換することにより 修理に代えさせていただく場合がありますが、その際にはこれ らのデータなどは一部を除き交換後の製品に移し替えること はできません。

#### ソフトウェアを更新する

最新のソフトウェアに更新することで、最適なパフォーマンス を実現し、最新の拡張機能を入手することができます。

#### ❖注意

- ・ モバイルネットワーク接続を使用して本端末からインター ネットに接続するとき、データ通信に課金が発生します。
- ・ 更新の前に本端末の中のすべてのデータを確実にバックアッ プしてください。
- ・ ソフトウェア更新後に初めて起動したときは、データ更新処 理のため、数分から数十分間、動作が遅くなる場合がありま す。所要時間は本端末内のデータ量により異なります。通常 の動作速度に戻るまでは電源を切らないでください。

#### ❖お知らせ

・ 詳しくは、http://www.sonymobile.co.jp/support/ をご 覧ください。

本端末の電源が入らない

画面が動かなくなり、電源が切れない

末が1回振動した後に指を離すと本端末は再起動

します。

制終了します。

電中に変わらない)

・ アダプタの電源プラグやシガーライタープラグがコ ンセントまたはシガーライターソケットに正しく差

• アダプタと本端末が正しくセットされていますか。 P.6

し込まれていますか。

P.6

#### ・ ドコモUIMカードを正しい向きで挿入していますか。 P.4 時計がずれる

-

## ■ 発着信履歴を削除する

1 ホーム画面で N ▶ [発着信リスト] タブをタップする 2 Talをタップする

## 3 [全件削除] ▶ [OK] をタップする

ダイヤルボタンを押しても発信できない

・ 機内モードを設定していませんか。 P.15

・ 電源を入れ直すか、ドコモUIMカードを入れ直し

てください。

P.4

ださい。

かけ直してください。

-

 $P_4$ 

# ■ 調子が悪い場合

おサイフケータイが使えない

ざしていますか。